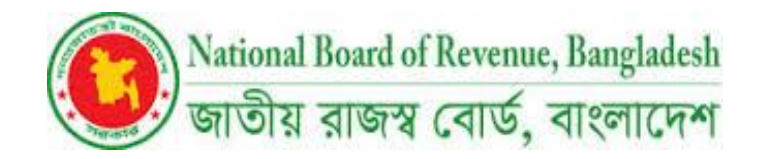

# **Government of the People's Republic of Bangladesh National Board of Revenue Rajashwa Bhaban, Segunbagicha, Dhaka-1000**

# **User Manual**

# **User Management System**

**Operational Guideline**

**Date of Release: Thursday, February 24, 2022**

**Version: 1.0.0**

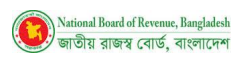

# **Terms and Glossary**

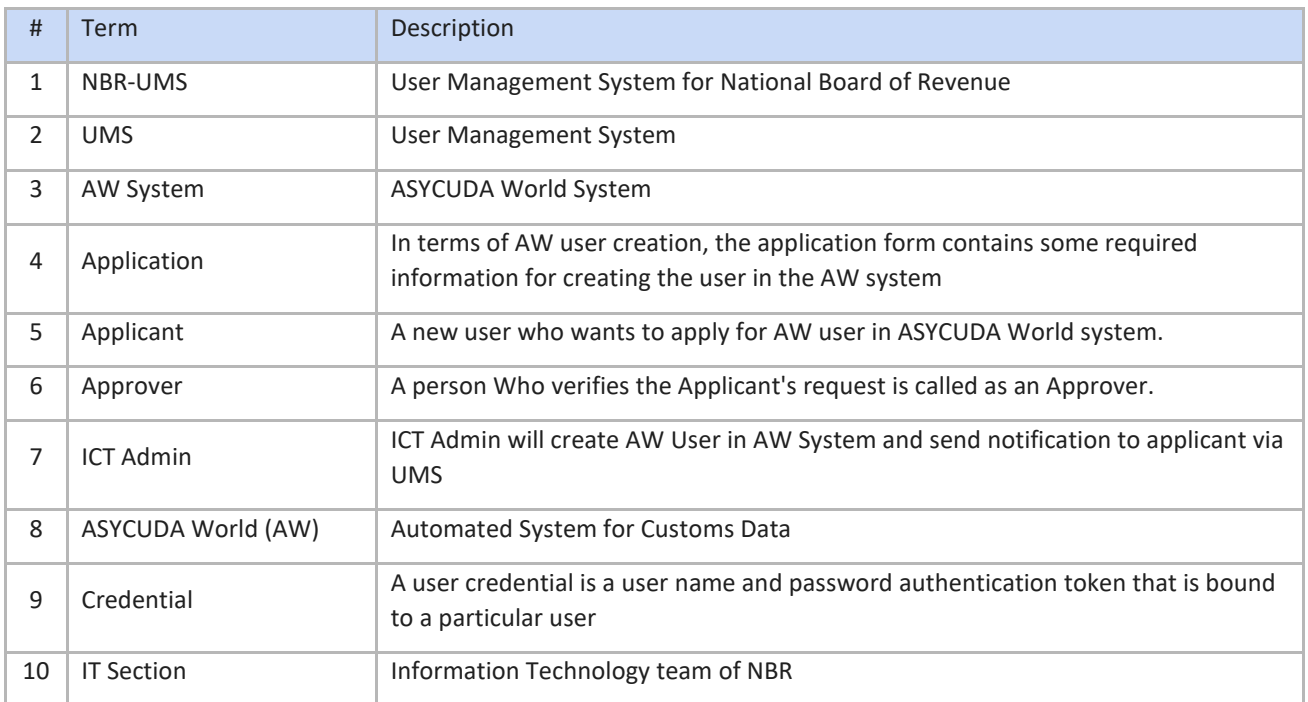

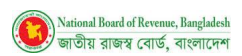

# **Table of Contents**

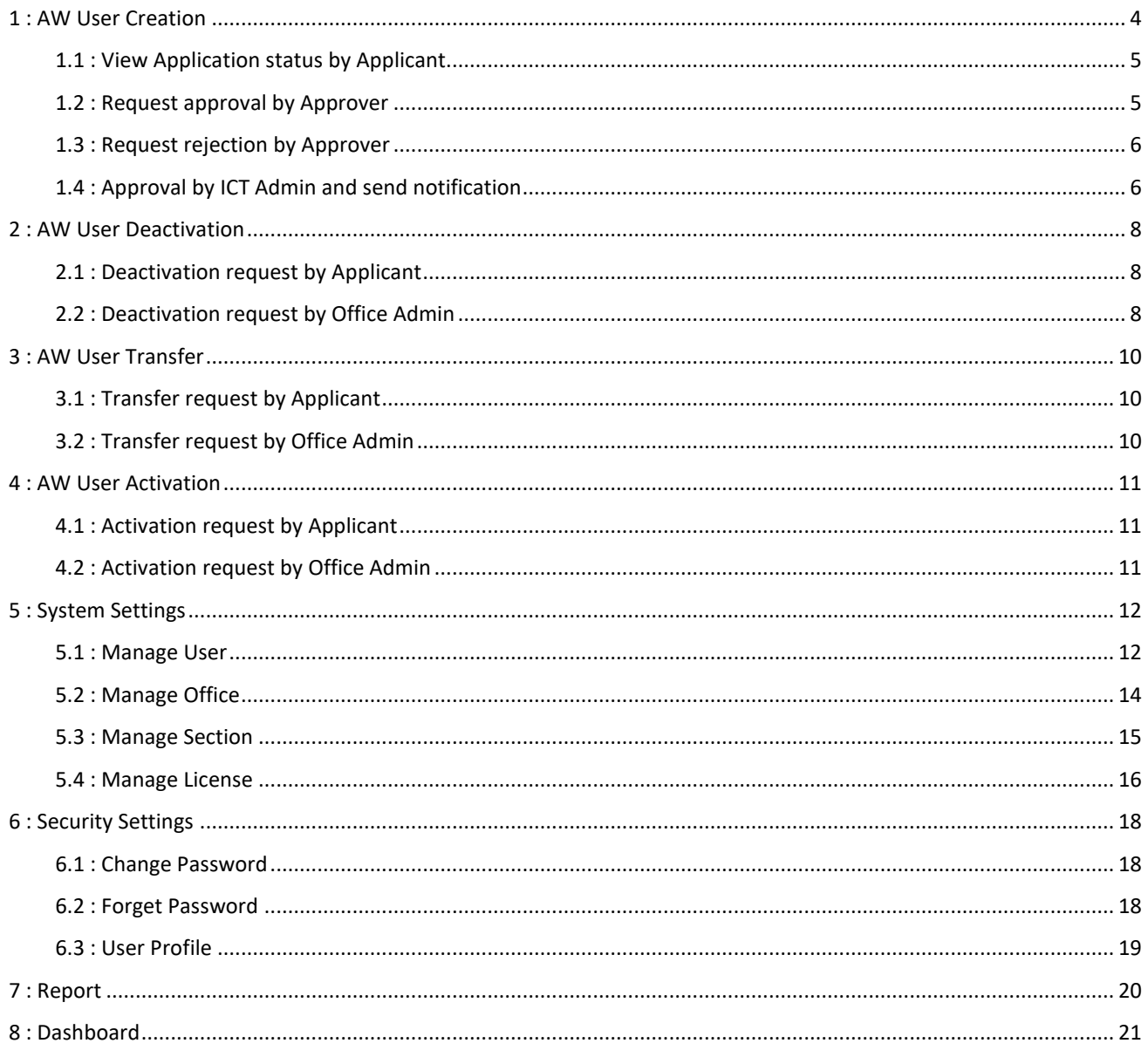

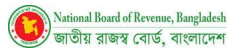

# **1 : AW User Creation**

<span id="page-3-0"></span>The **Applicant** will go to browser (Google chrome, Mozila Firefox etc. ) and find **User Management System** using in the specific **URL https://ums.bdcustoms.gov.bd/**

Existing User can login using credentials and a new Applicant can register going to **Request for New AW** user option

#### *Figure 1: Login Page of User Management System*

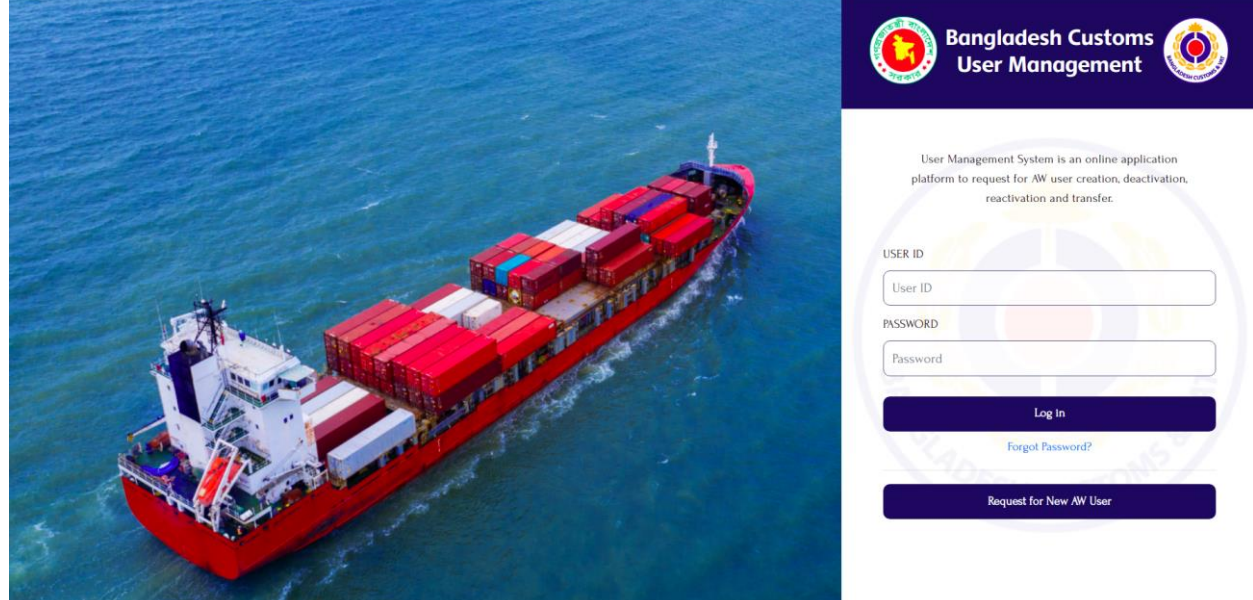

**Applicant** can register and request for AW user creation through this feature. Firstly, they will need to register and fill-up the required information. System will verify the information and the authentication of the application generating OTP. Once the verification is completed, Application can be able to save the information as draft. System will provide user credentials to application after successfully saved. Applicant will login and send the application to Approver.

Go to **Request for New AW User** and then Input all the fields and then press **Next** button.

### *Figure 2: Entry form to provide Authentication Information of an Applicant for AW User Creation*

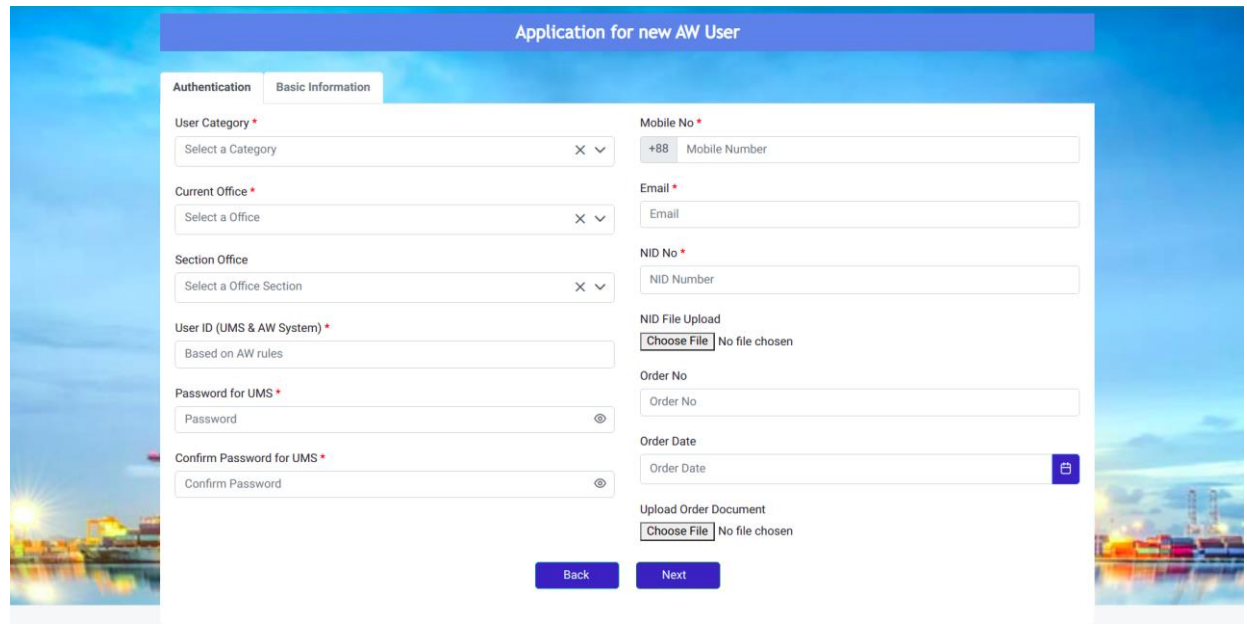

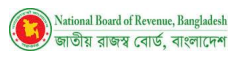

#### *Figure 3: Entry form to provide Basic Information of an Applicant for AW User Creation*

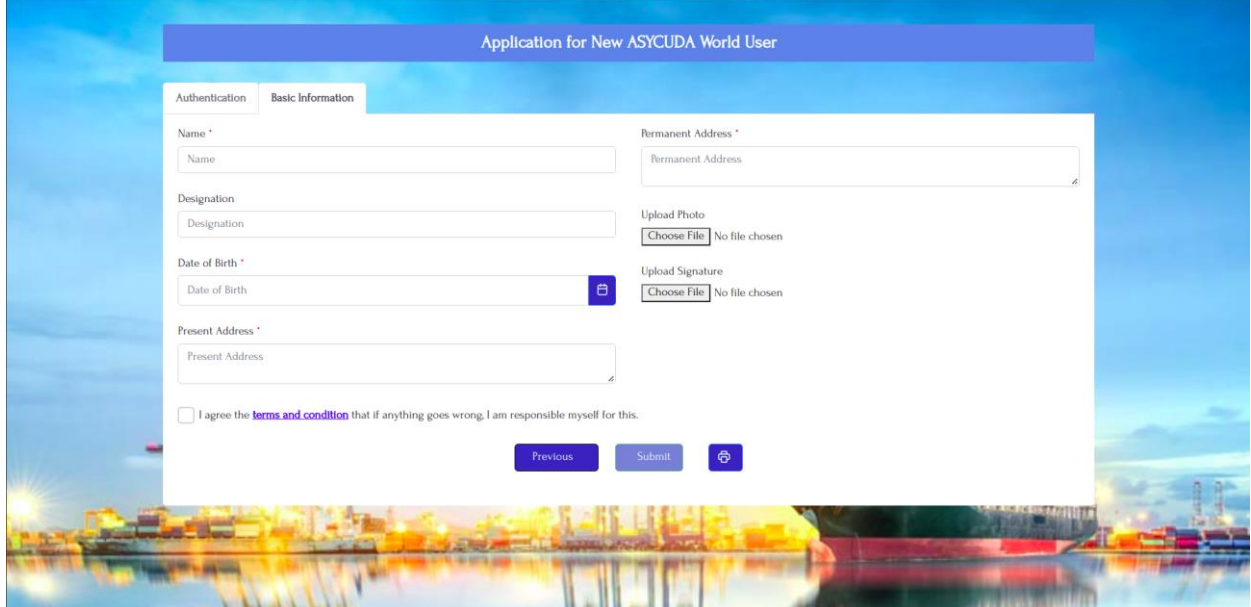

Finally select checkbox of **terms and condition** and click on **Submit** Button

## <span id="page-4-0"></span>**1.1 : View Application status by Applicant**

Login by Applicant and go to **Applications> View Application** 

*Figure 4: View Application details of AW User Creation request by Applicant*

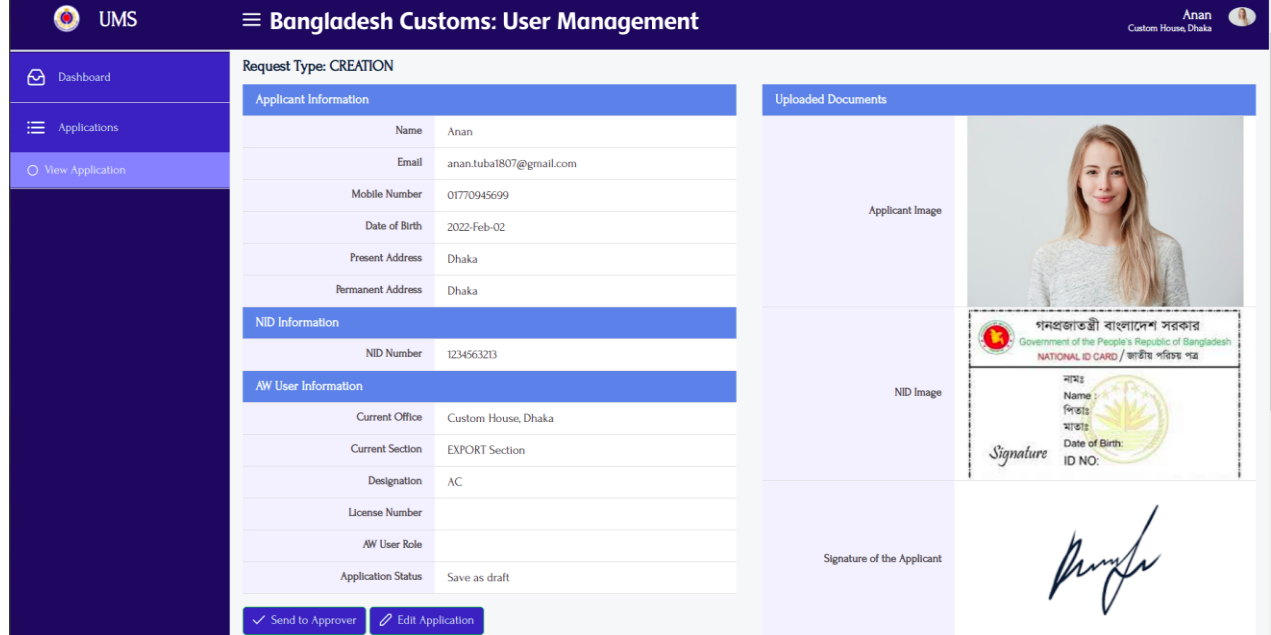

## <span id="page-4-1"></span>**1.2 : Request approval by Approver**

Login by Approver

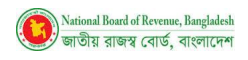

#### *Figure 5: AW User Application Request Approval by Approver*

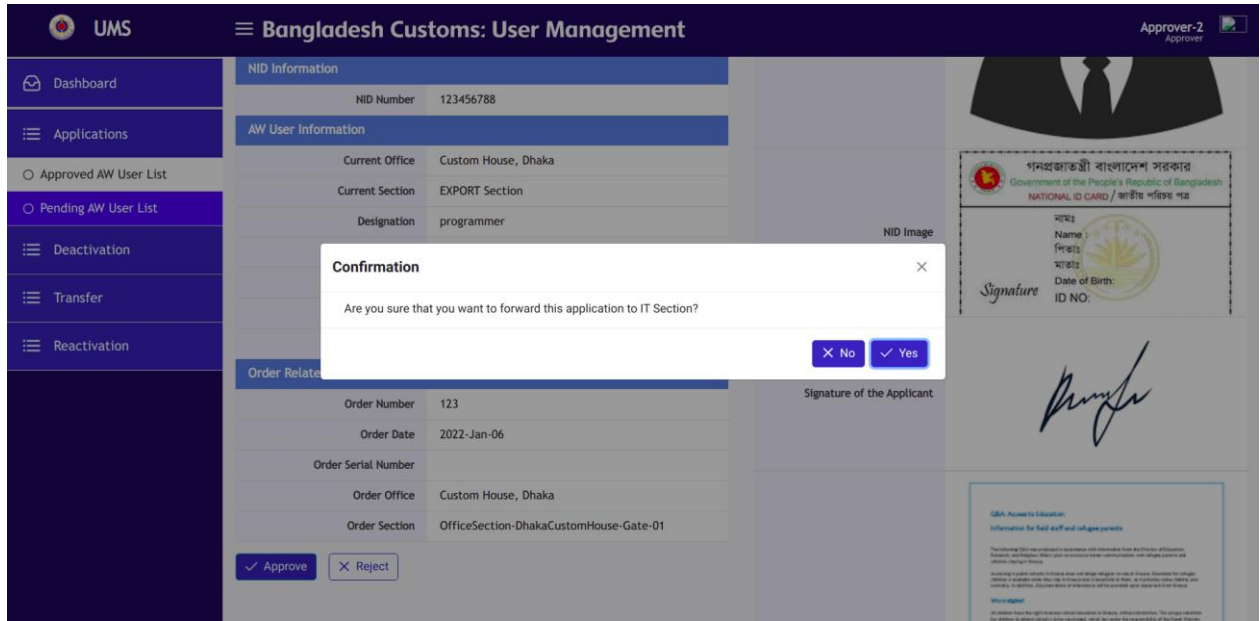

## <span id="page-5-0"></span>**1.3 : Request rejection by Approver**

Login by Approver

*Figure 6: AW User Application Request Rejection by Approver*

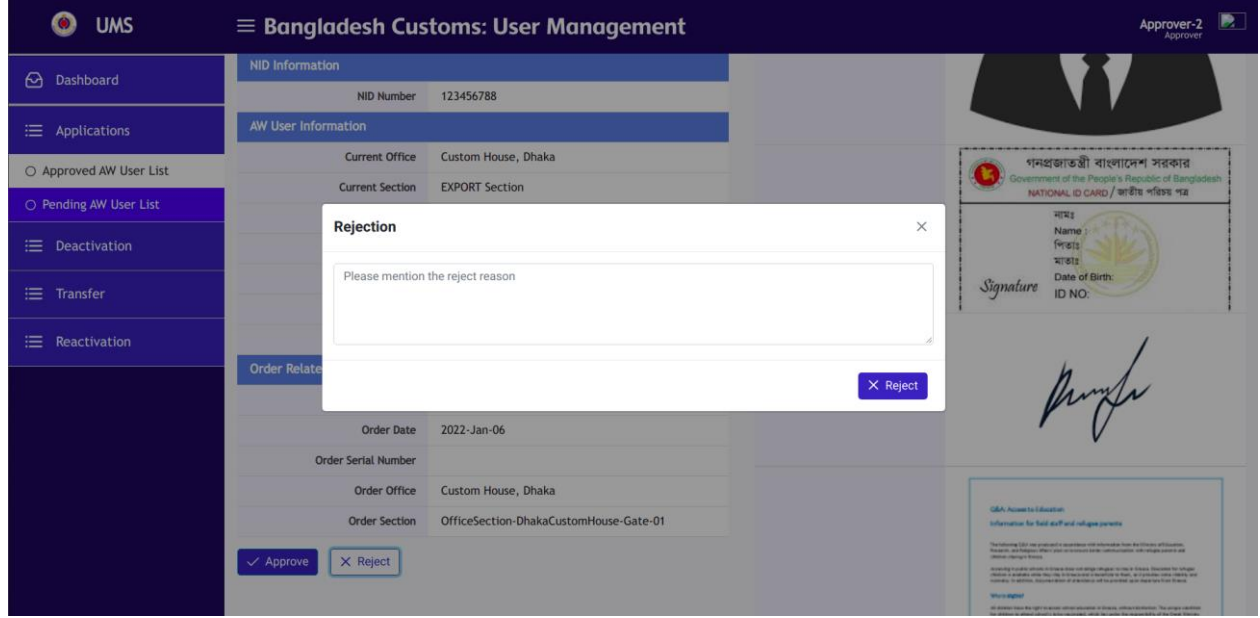

## <span id="page-5-1"></span>**1.4 : Approval by ICT Admin and send notification**

**ICT Admin** user will create AW User in ASYCUDA System and will send a notification with initial password to Applicant via User Management system.

Login by **ICT Admin** user with credentials and go to **Applications> Pending List**, select a specific user from the list for approval.

Select notification via (SMS, Email), AW Role and provide initial Password. Finally, click on **Approve** Button

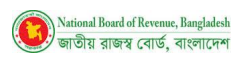

### *Figure 7: AW User Application Request Approval by IT Admin*

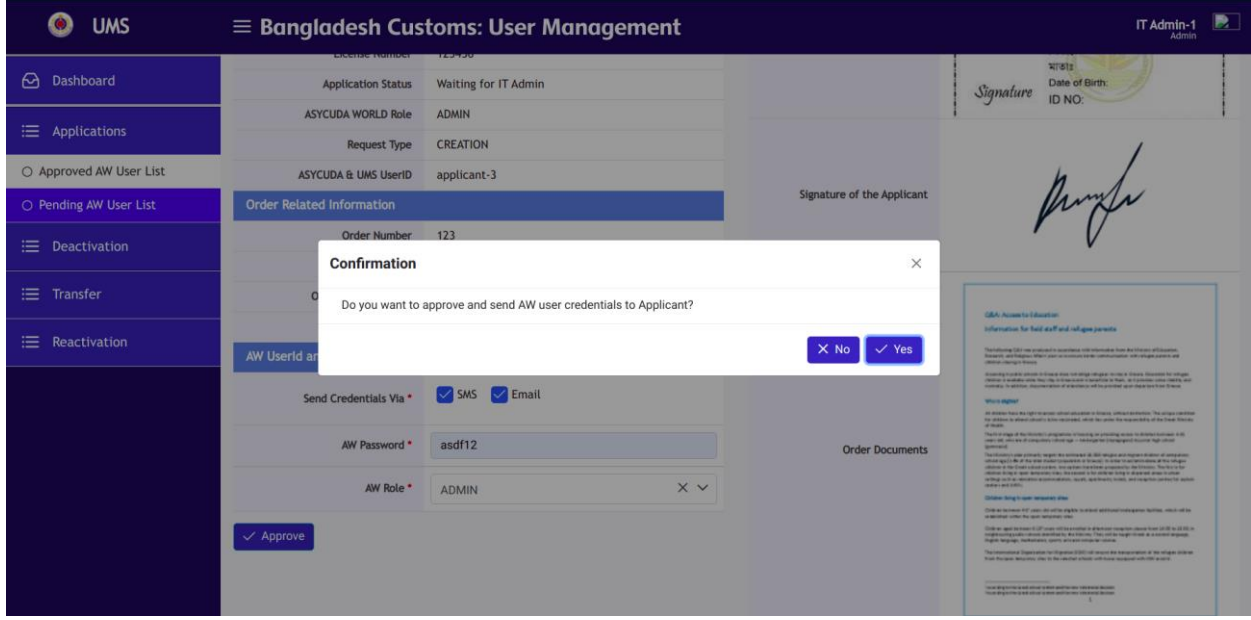

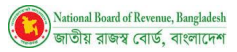

# **2 : AW User Deactivation**

<span id="page-7-0"></span>Existing Users can request to deactivate AW User through this feature. The applicant will find the features, once his/her AW User is activated successfully, until the user is activated, can find the feature to request for AW User Deactivation.

## <span id="page-7-1"></span>**2.1 : Deactivation request by Applicant**

Login by Applicant User and go to **Applications> Request for Deactivation**

#### *Figure 8: Request form for AW User Deactivation by Applicant*

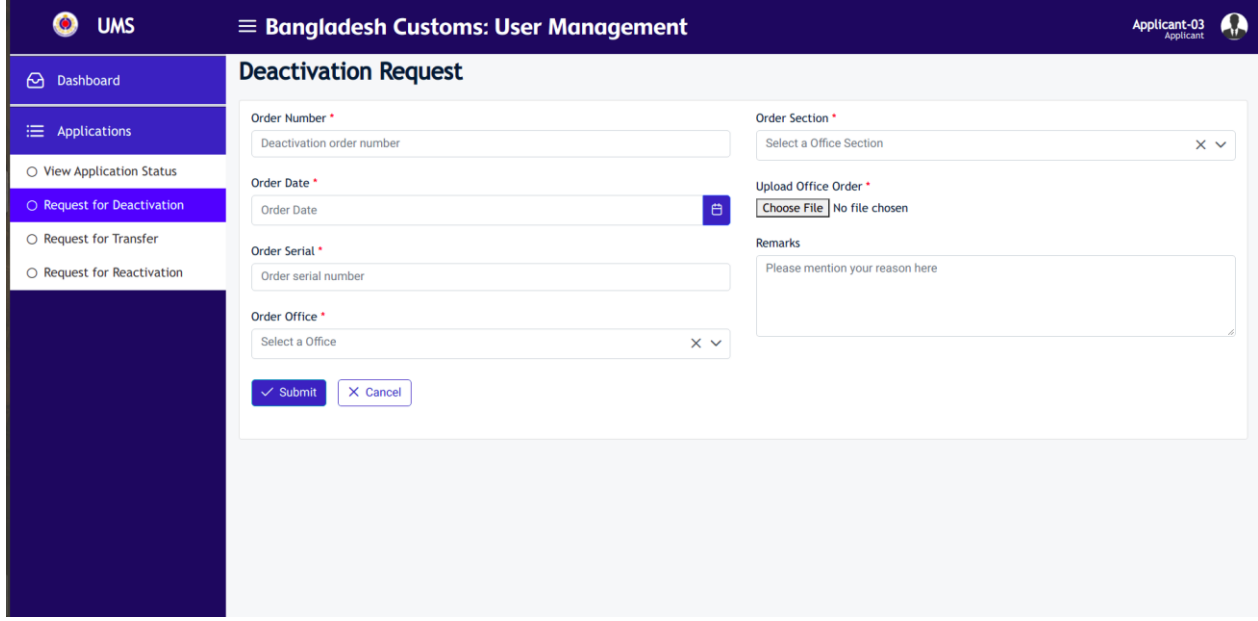

## <span id="page-7-2"></span>**2.2 : Deactivation request by Office Admin**

**Office Admin** User can do a request for **AW User Deactivation** in favor of an Applicant

Login by **Office Admin** and go to **AW User Profile>Request for Deactivation**

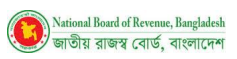

### *Figure 9: Fill up form with the required information for AW User Deactivation by Office Admin*

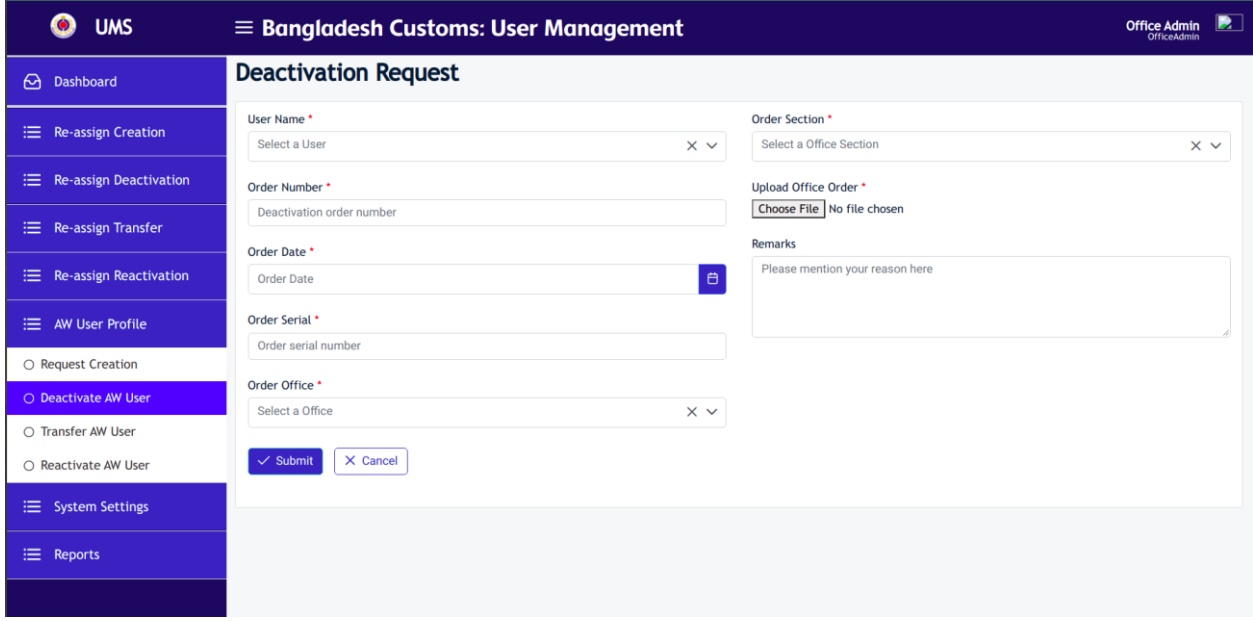

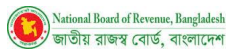

# **3 : AW User Transfer**

<span id="page-9-0"></span>The privileged user can find the AW User Transfer feature once AW User is inactive or Deactivate mode. The system will not allow the Applicant to perform multiple time of transfer requests.

## <span id="page-9-1"></span>**3.1 : Transfer request by Applicant**

Login by **Applicant** User and go to **Applications>Request for Transfer**

*Figure 10: Entry form for AW User Transfer by Applicant*

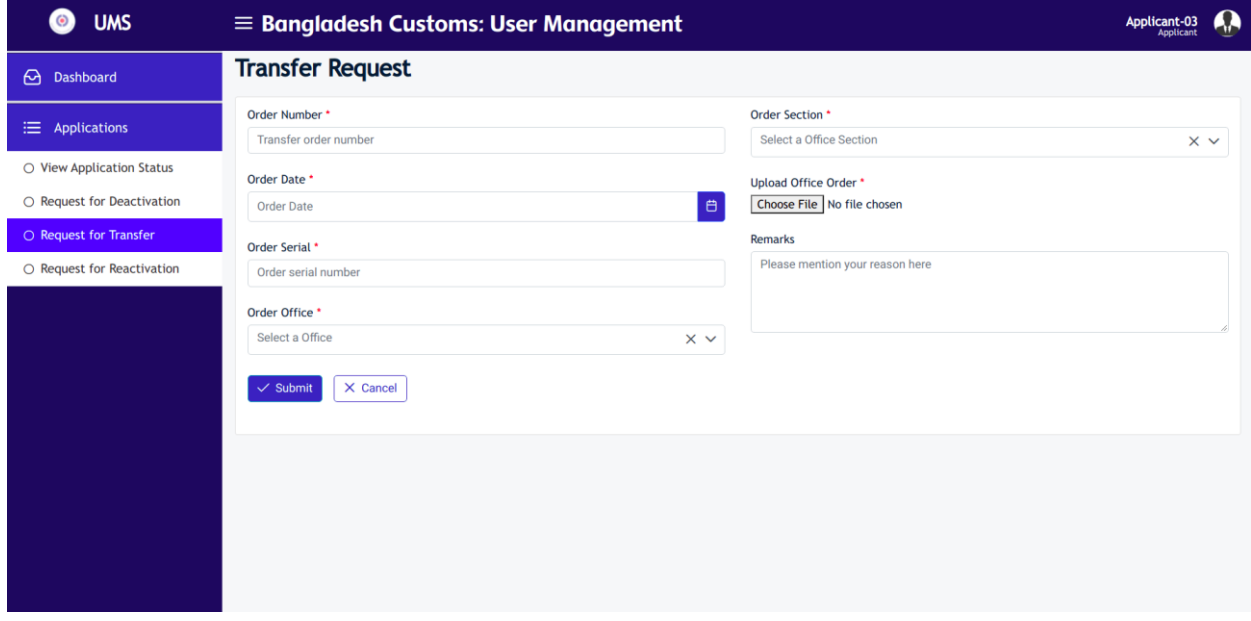

### <span id="page-9-2"></span>**3.2 : Transfer request by Office Admin**

**Office Admin** User can do a Transfer Request in favor of Applicant

Login by privileged User and go to AW User Profile>Request for Transfer

*Figure 11: Entry form to request for AW User Transfer by Office Admin*

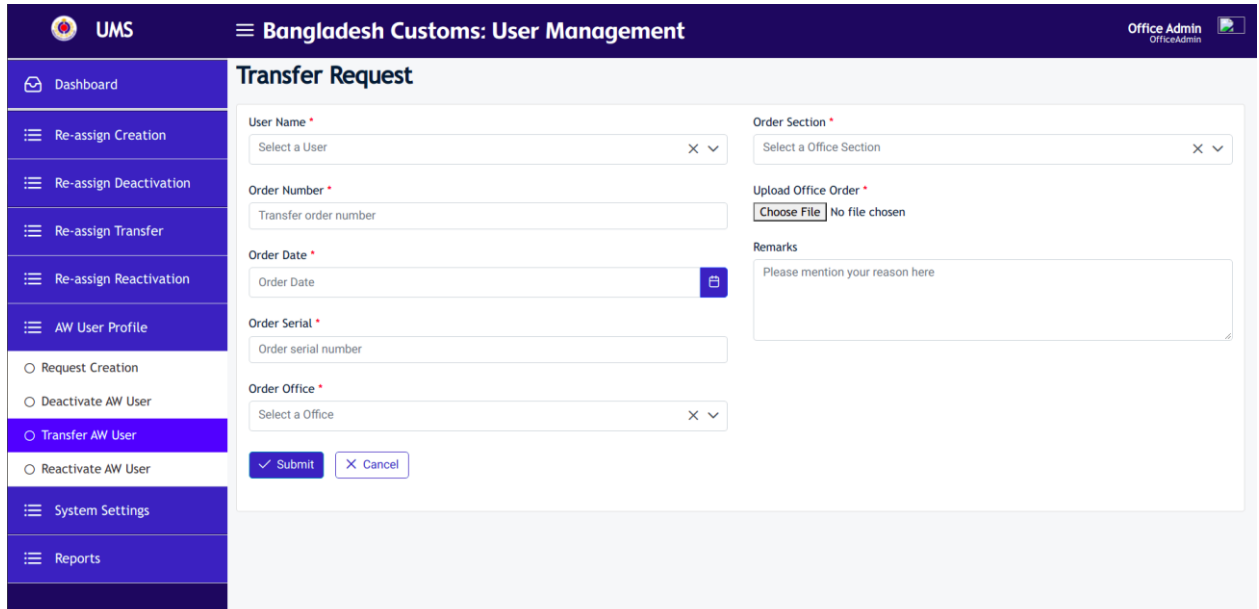

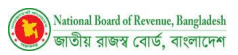

# **4 : AW User Activation**

<span id="page-10-0"></span>AW User reactivation will be enabled if AW User is deactivated. The system will not allow requesting for AW User reactivation if User mode is already active.

## <span id="page-10-1"></span>**4.1 : Activation request by Applicant**

Login with **Applicant** User and go to **Applications>Request for Reactivation**

*Figure 12: Fill up request with the required information for AW User Reactivation*

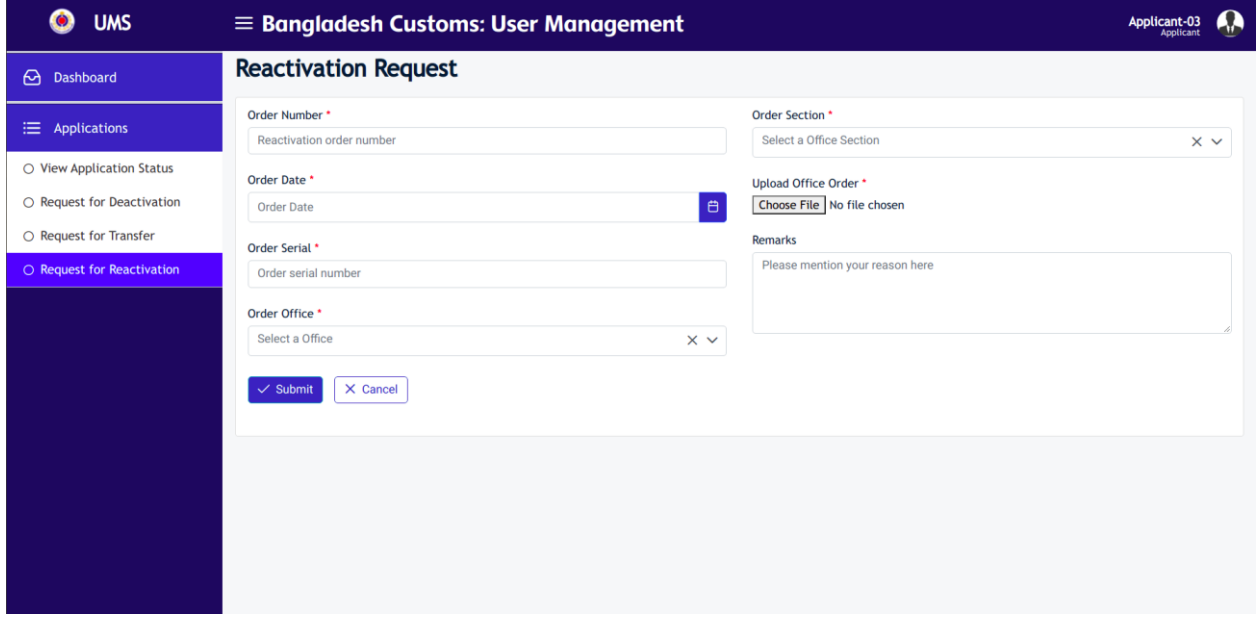

## <span id="page-10-2"></span>**4.2 : Activation request by Office Admin**

Login with Office Admin and go to AW User Profile>Request for Reactivation

*Figure 13: AW User Reactivation by Office Admin*

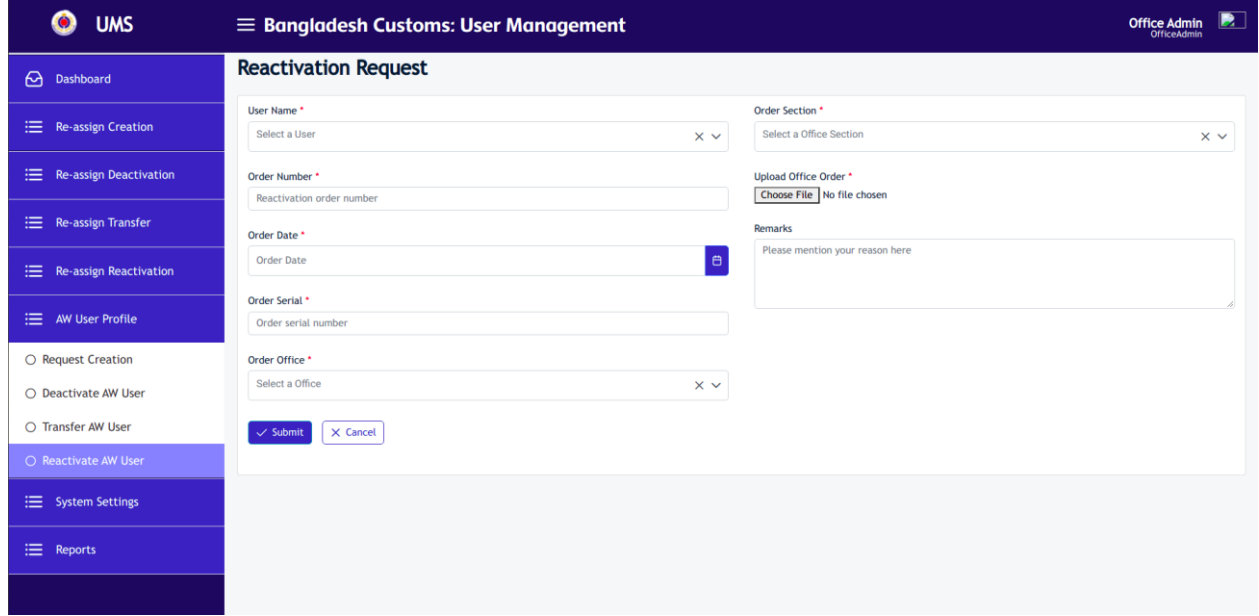

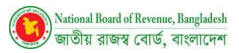

# **5 : System Settings**

<span id="page-11-0"></span>Admin Users can access System Settings features. The Authorized user can manage Office (Create/Update), manage User (Create/Update), manage Section (Create/Update), and manage License (Create/Update) through this feature.

Go to System Settings> Manage User/Manage office/Manage Section/ Manage License

## <span id="page-11-1"></span>**5.1 : Manage User**

**System Admin** User can view the existing Office Admin User list

Go to System Settings> Manage User

#### **Figure 14: Office Admin User List**

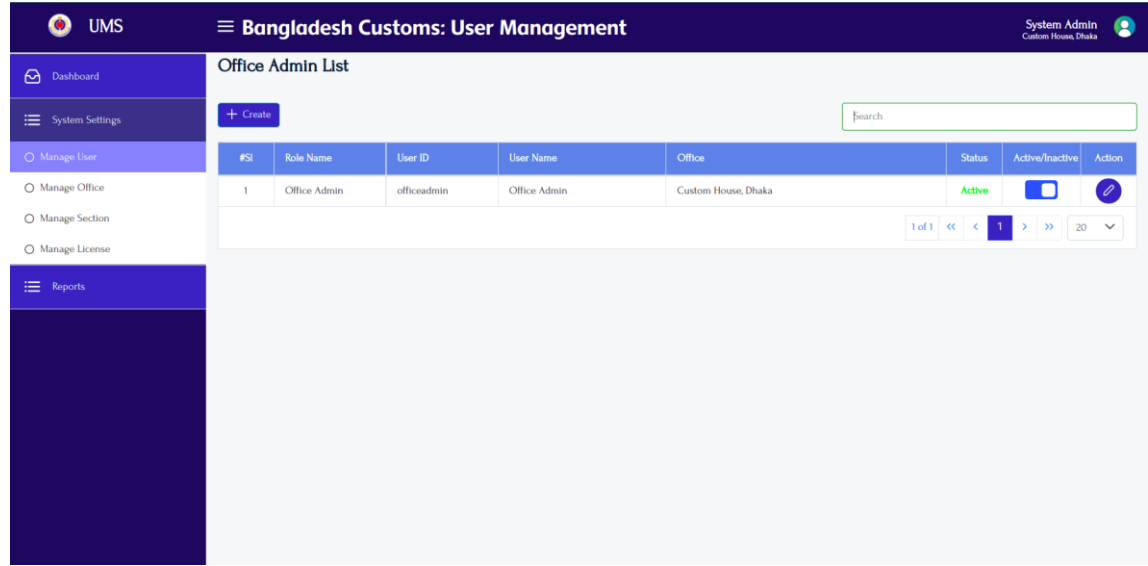

**System Admin** User can access this feature for **Office Admin** User management like creating a new user or updating the existing user information.

The privileged user will login to the system using credentials and go to menu System Settings> Manage User

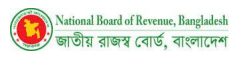

#### *Figure 15: Fillup the User creation form with the required information to create a user*

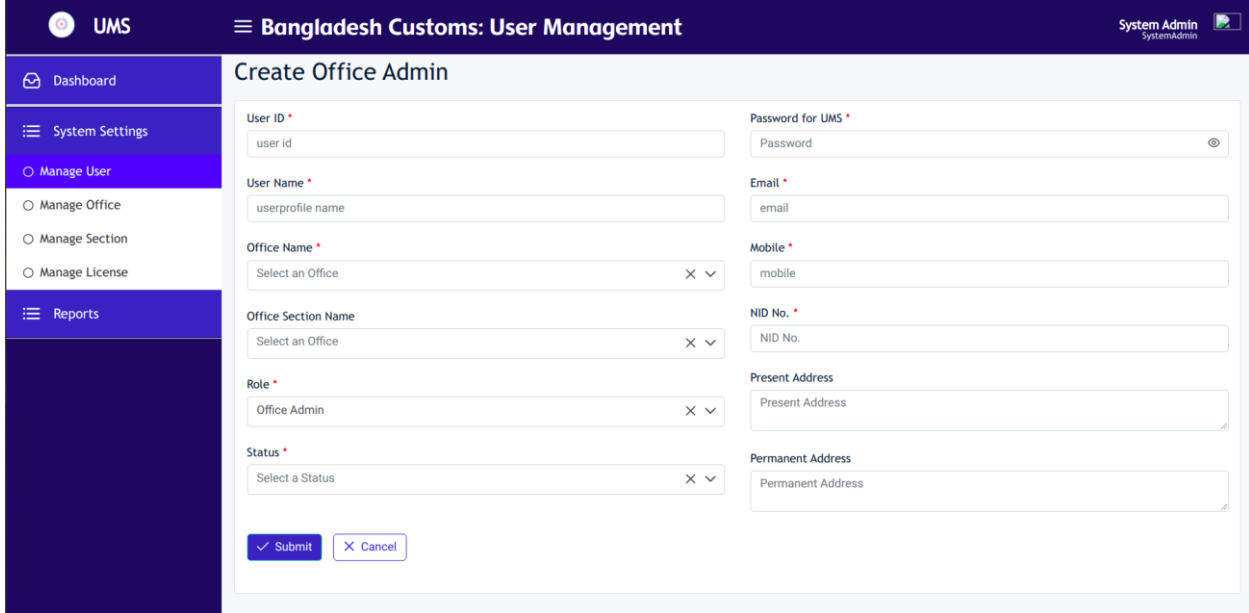

**Office Admin** User can view the Approver/IT User list of respective Office

Go to System Settings> Manage User

#### *Figure 16: Approver/IT User of a Specific Office*

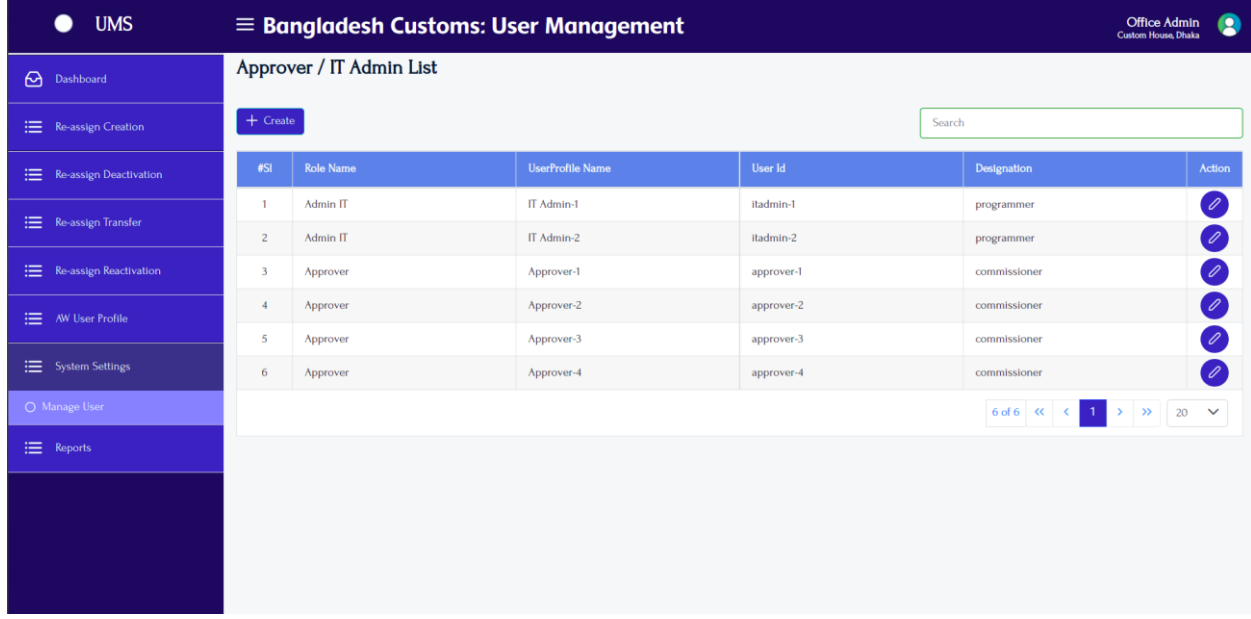

Office Admin Can create Approver/IT user for the respective office

Go to System Settings> Manage User> Click on Button Create

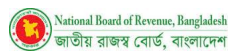

#### *Figure 17: Fill up the form to create Approver/IT User for a Specific office with the required information*

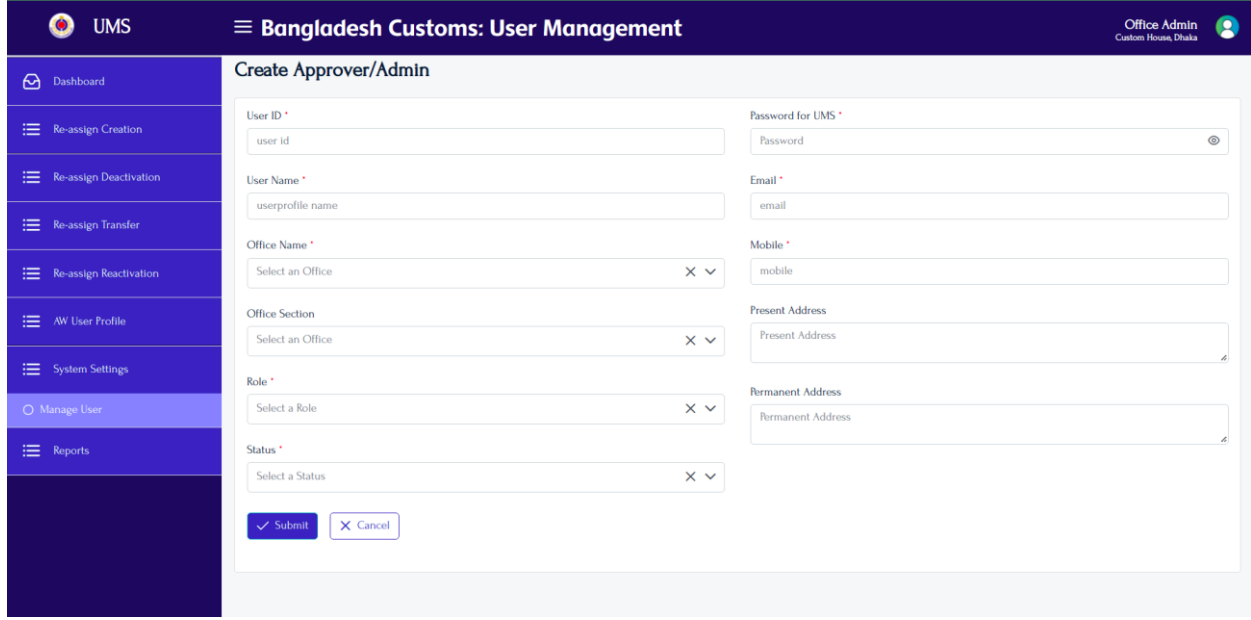

### <span id="page-13-0"></span>**5.2 : Manage Office**

Login by **System Admin** user and go to menu System Settings> Mange Office, then click on **Create** button. Input all the fields and then press the **Submit** button.

*Figure 18: Create an Office with the required information*

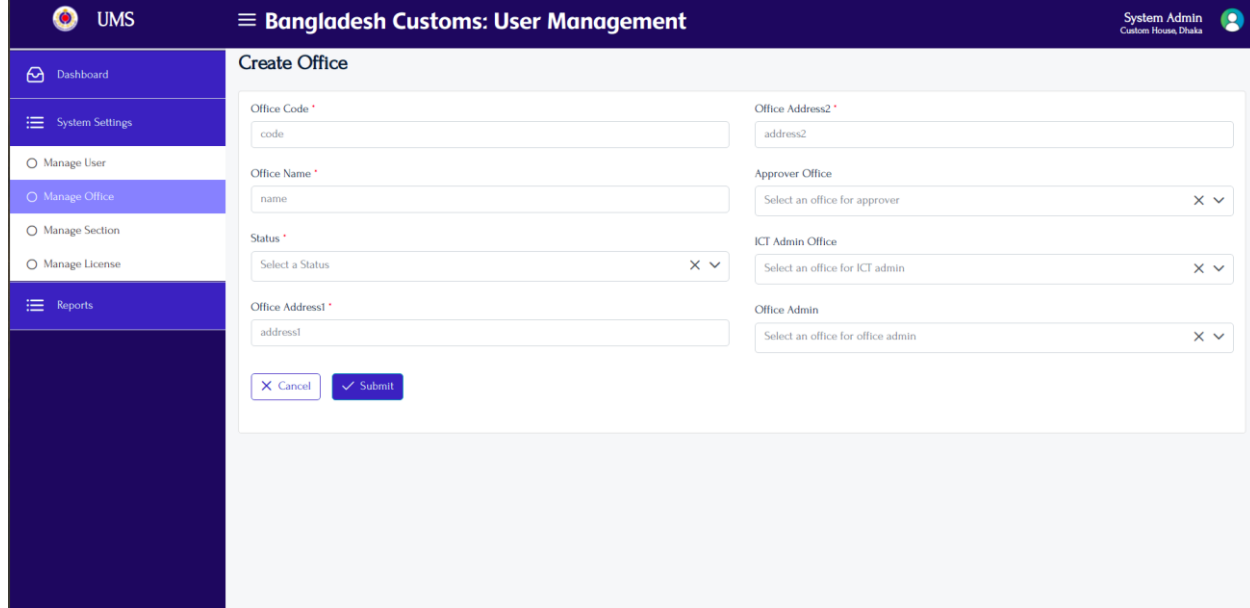

#### **System Admin** User can view the office list

Login by System Admin User to the system and go to **System Settings> Manage Office**

#### *Figure 19: List of Office*

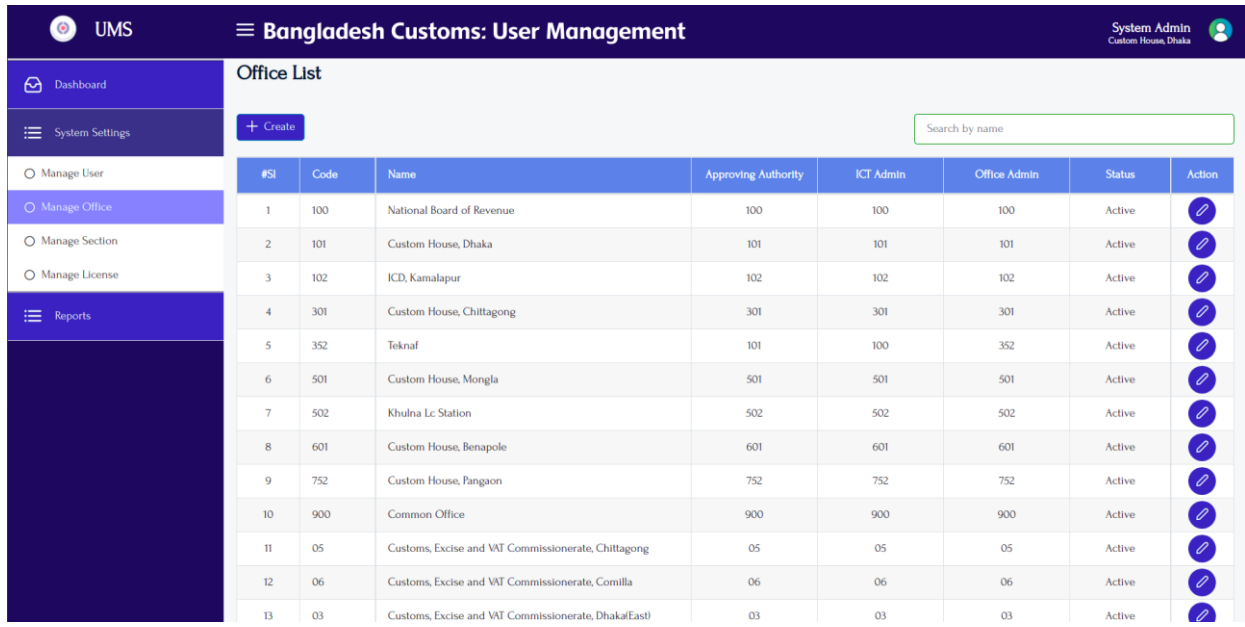

## <span id="page-14-0"></span>**5.3 : Manage Section**

Login by **System Admin** and go to **System Settings>Mange Section,** then click on **Create** button

Fillup the creation form with the required information for a section of an office, then press the Submit button.

*Figure 20: Entry form to create a Section of an Office*

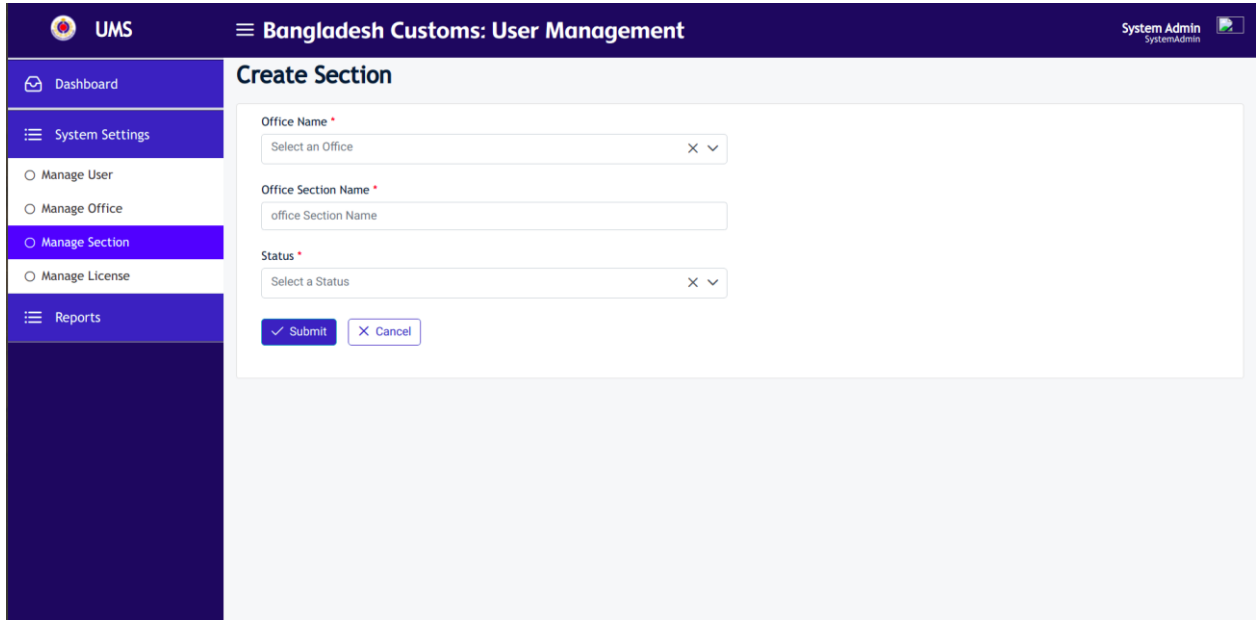

**System Admin** Users can view Office wise Section list

The privileged user will login to the system, then go to System **Settings>Manage Section**

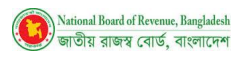

#### *Figure 21: List of Office Section*

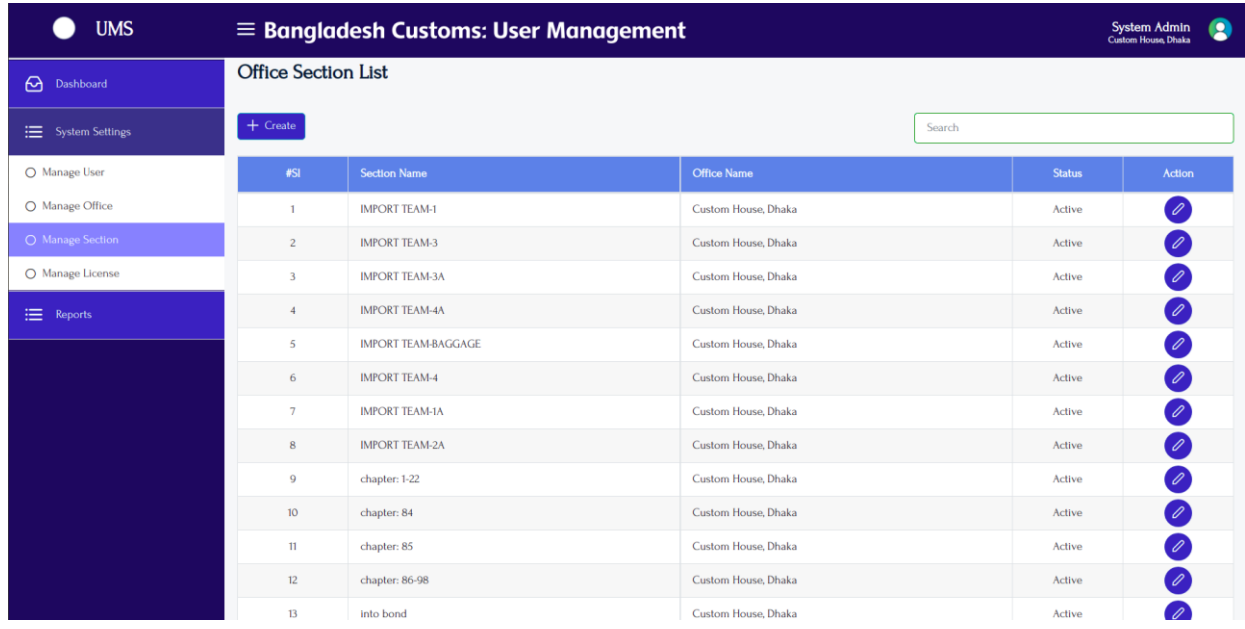

### <span id="page-15-0"></span>**5.4 : Manage License**

Login by **System Admin** then go to **System Settings> Manage License** and click on **Create** Button.

Fill up the creation form with the required information and press **Submit** button

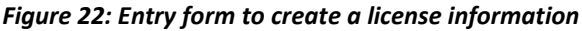

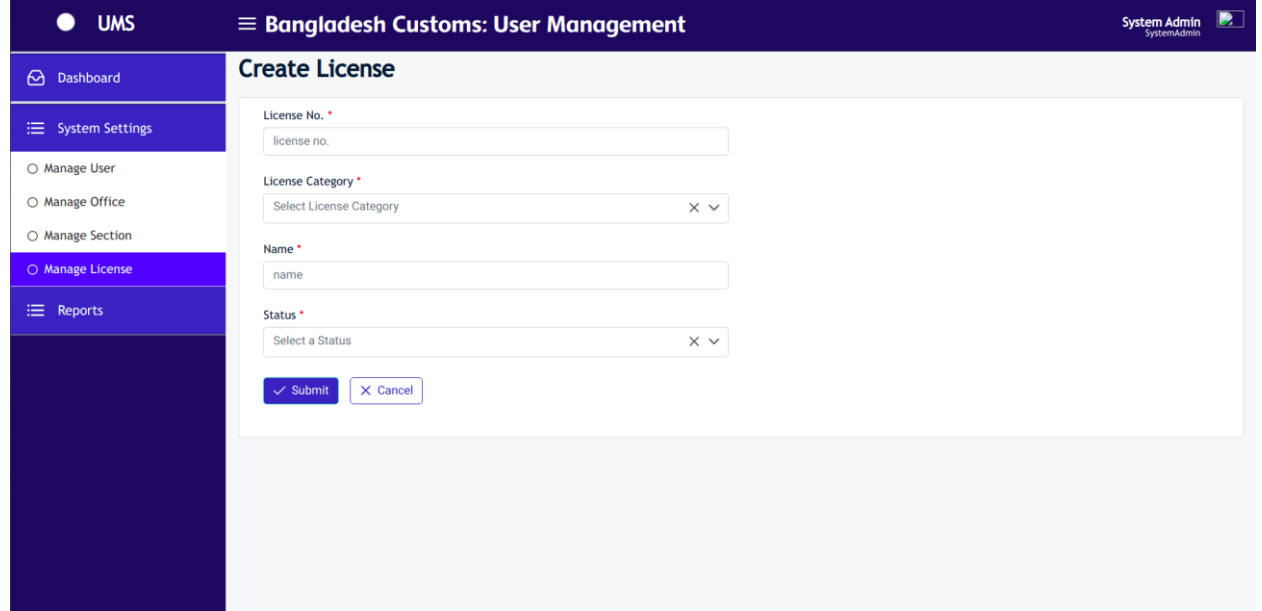

**System Admin** users can view the list of license

Go to **System Settings>Mange License**

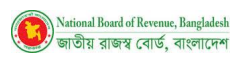

### *Figure 23: List of exiting License*

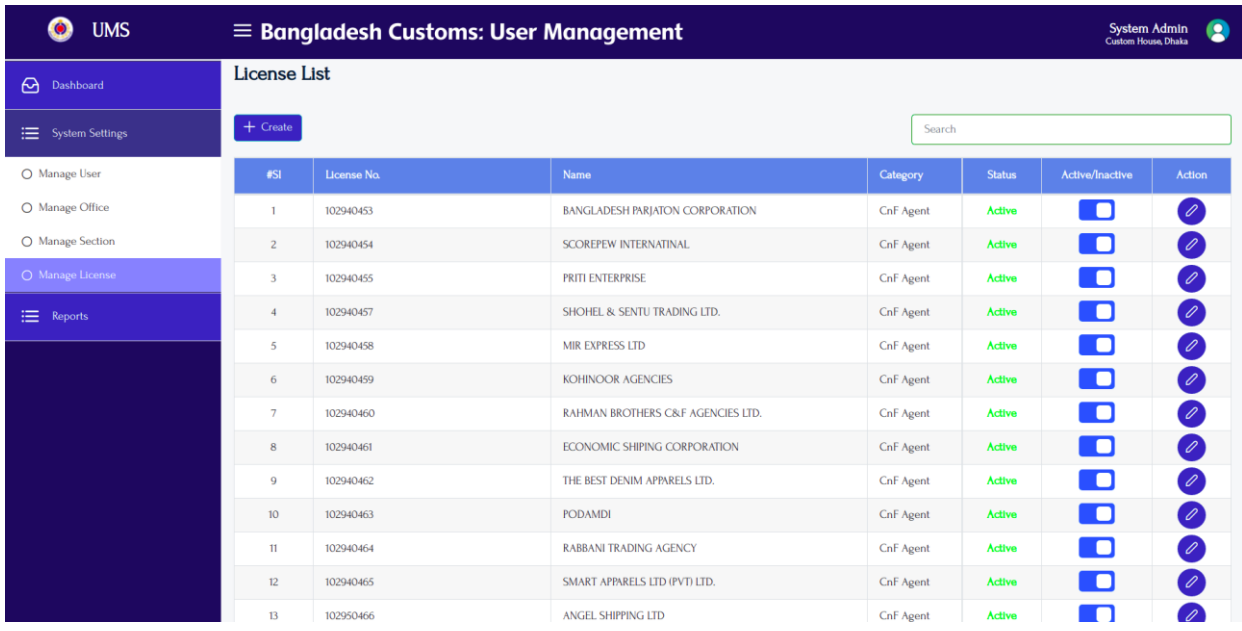

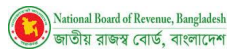

# **6 : Security Settings**

<span id="page-17-0"></span>Admin Users and Applicants can access Security Settings features. The Authorized user can use Change Password, Forget Password through this feature.

## <span id="page-17-1"></span>**6.1 : Change Password**

Login by the privileged user (Super Admin/System Admin/Office Admin/Approver/IT Admin/Applicant)

Input old password, new password, confirm password and then press change password

#### *Figure 24: Change Password*

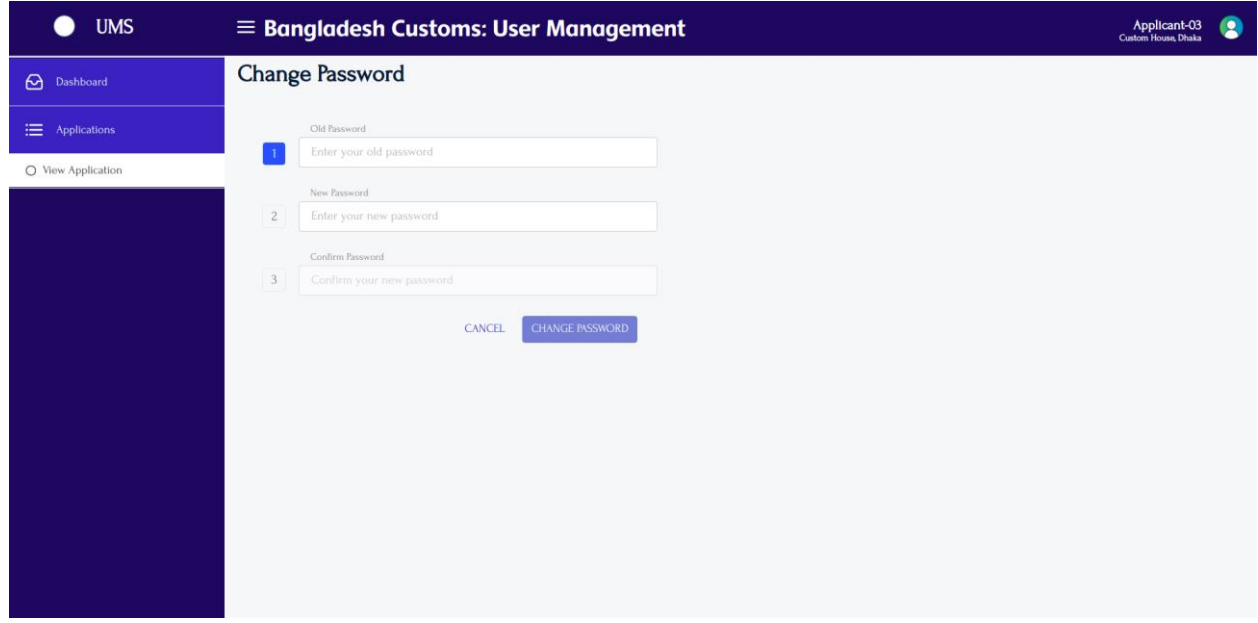

## <span id="page-17-2"></span>**6.2 : Forget Password**

For all of the privileged Users (Super Admin/System Admin/Office Admin/Approver/IT Admin/Applicant)

Go to **Forget Password** in login page, then Input User ID and click on Submit. System will send the password in your registered email address.

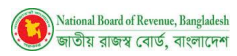

#### *Figure 25: Forget Password*

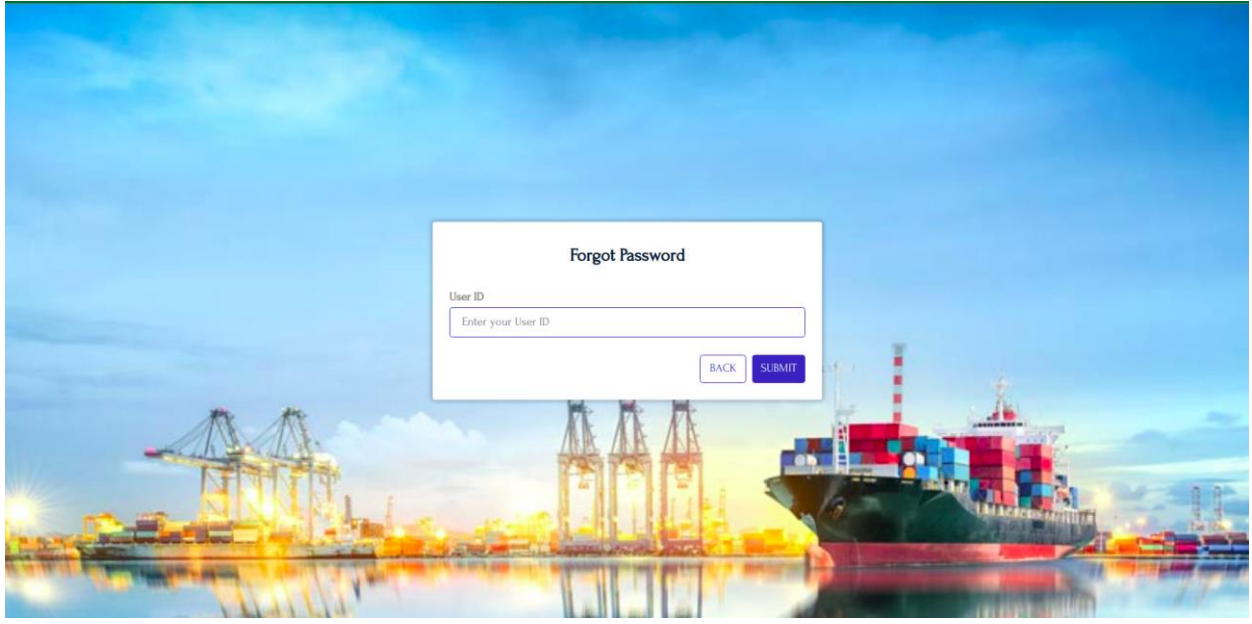

## <span id="page-18-0"></span>**6.3 : User Profile**

Login by the privileged user (Super Admin/System Admin/Office Admin/Approver/IT Admin/Applicant) Tap to the Profile pic>My profile

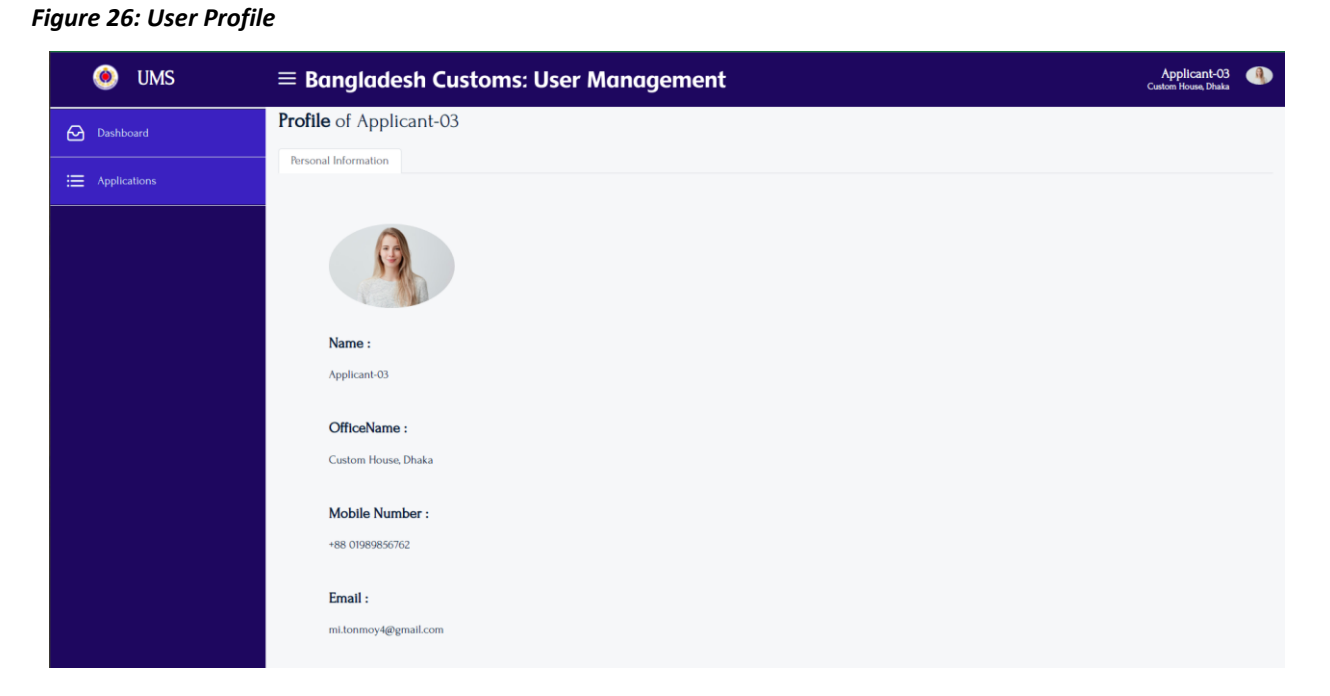

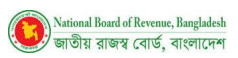

# **7 : Report**

<span id="page-19-0"></span>Login by the privileged User (Super Admin/System Admin/Office Admin/Approver/IT Admin)

### *Figure 27: Report*

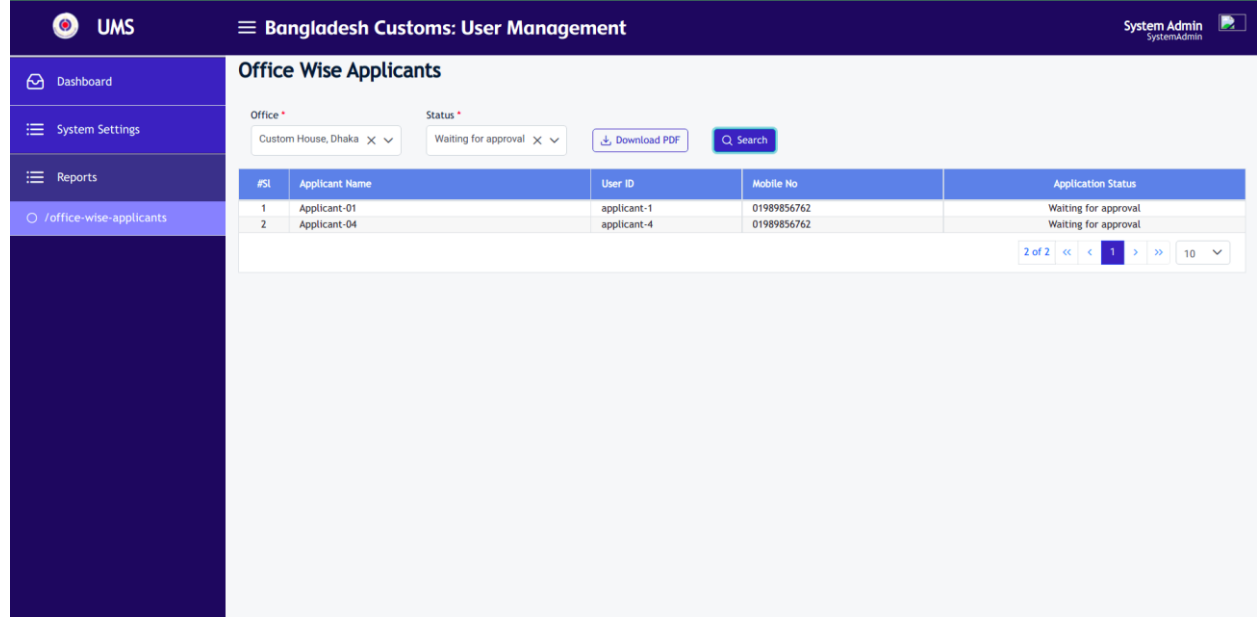

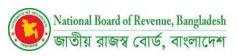

# **8 : Dashboard**

<span id="page-20-0"></span>Login by the privileged User (System Admin/Office Admin/Approver/IT Admin/) with credentials

### Go to Menu **Dashboard**

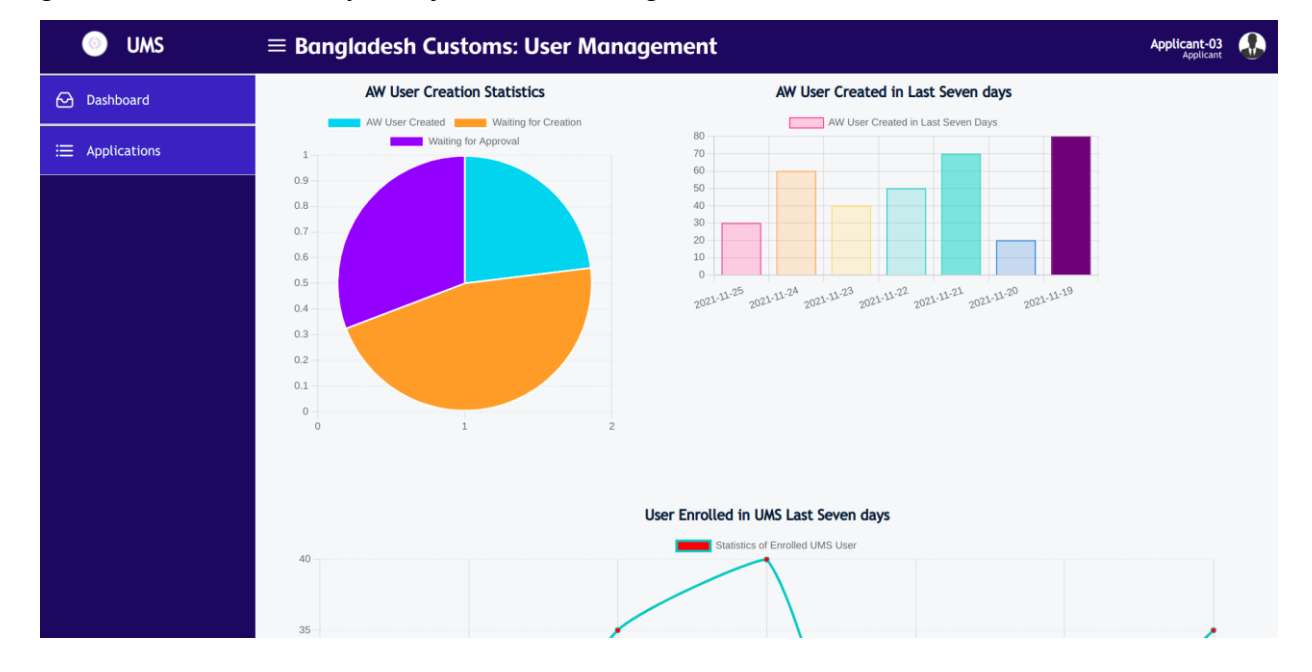

*Figure 28: User can view analytical information on exiting data in Dashboard*

END